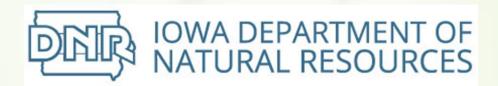

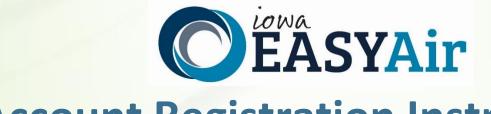

# Account Registration Instructions For Responsible Officials

Iowa Department of Natural Resources
Wallace State Office Building
Air Quality Bureau
502 E 9<sup>th</sup> St
Des Moines, IA 50319

Phone: (515) 725-8200

**Contact the Iowa EASY Air Helpdesk** 

email: <u>easyair@dnr.iowa.gov</u> Or call (515) 725-9569 or (515) 204-3749

# **Table of Contents**

| 1.  | lowa   | a EASY /  | Air Website Login                                | 3  |
|-----|--------|-----------|--------------------------------------------------|----|
| 2.  | Self-  | -Registr  | ration                                           | 4  |
|     | 2.1    | Fill in ( | General Information                              | 4  |
|     | 2.2    | Indicat   | te Account Type                                  | 5  |
|     | 2.3    | Associ    | ate Facility or Facilities                       | 6  |
| :   | 2.4    | Select    | and answer Security Questions                    | 9  |
| :   | 2.5    | Pass P    | icture Verification                              | 9  |
| :   | 2.6    | Select    | Identify Proofing Option                         | 10 |
|     | 2.     | .6.1      | e-Verify Option                                  | 10 |
|     | 2.     | .6.2      | Electronic Signature Agreement (ESA) Option      | 12 |
|     | 2.7    | Receiv    | ve email confirmation from Iowa EASY Air         | 12 |
| 3.  | Acce   | ess Youi  | r Account Information                            | 13 |
| 4.  | Rea    | uest a N  | New Facility Number or Process a Facility Change | 14 |
| 5.  |        |           | nber & Name Change Form (for display only)       |    |
| Lie | + of I | Eiguro    |                                                  |    |
| LIS | t or i | Figure    |                                                  |    |
|     |        |           | EASY Air Website Login Page                      |    |
| _   |        |           | s Self – Registration                            |    |
|     |        |           | General Information                              |    |
|     |        |           | Account and Submittal Type                       |    |
| _   |        |           | ate Facility                                     |    |
| _   |        |           | ate Facility Search                              |    |
| _   |        |           | ate Facility Search - No Facilities Found        |    |
| _   |        |           | Facility from Facility List                      |    |
| _   |        |           | Facility from Facility List                      |    |
| _   |        |           | rity Questionsre Verification                    |    |
| _   |        |           | Verification Options                             |    |
| _   |        |           | rify Option - Enter User Information             |    |
| _   |        |           | rify Successful                                  |    |
|     |        |           | rify Completed                                   |    |
| _   |        |           | rify Unsuccessful                                |    |
| _   |        |           | ronic Signature Agreement (ESA) Option           |    |
| _   |        |           | unt Confirmation Email                           |    |
| _   |        |           | ss "My Account"                                  |    |
| _   |        |           | essful e-Verify Results                          | 13 |

To access Iowa DNR Environmental Application System for Air (Iowa EASY Air), users must first register then log into the system. This document explains how to register as a Responsible Official (RO) in Iowa EASY Air, sign into the system, and access your account information.

# 1. Iowa EASY Air Website Login

Use a reliable Internet connection and a current web browser (e.g. IE 11.0 or higher, Edge, Chrome, Firefox, Safari, etc.) to access the <u>lowa EASY Air</u> website. When the login screen shown in Figure 1 appears, enter a valid user ID and password. Obtaining a user ID and password requires self-registering for the system.

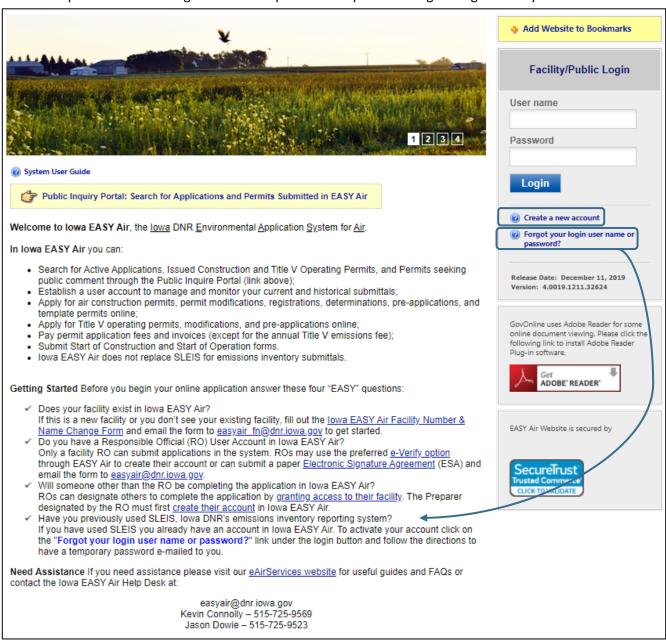

Figure 1 - Iowa EASY Air Website Login Page

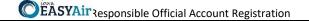

# 2. Self-Registration

Click on "Create a new account" (Figure 2). Follow instructions 2.1 – 2.7 to register.

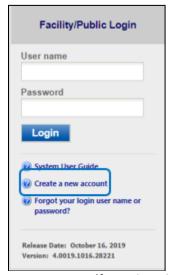

Figure 2 - Access Self - Registration

### 2.1 Fill in General Information

The registrant needs to complete all required fields in Figure 3 (denoted with a red asterisk). When finished, click the "Next>>" button

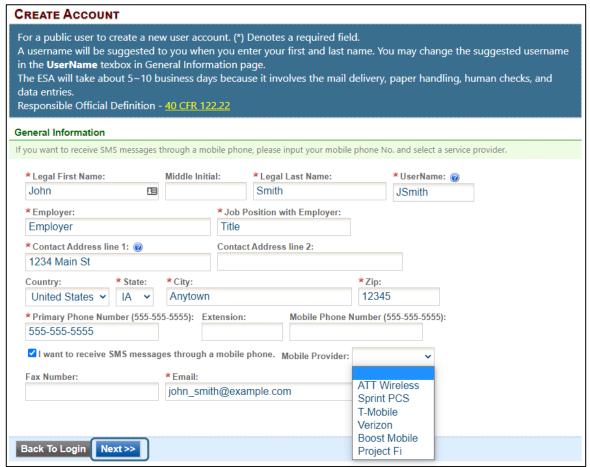

Figure 3 - Fill in General Information

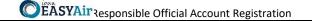

# 2.2 Indicate Account Type

There are two user account types having different roles. An explanation of each of these roles is provided below (Table 1). The RO user role has additional privileges above the level of the Preparer.

Table 1 - Account Types in Iowa EASY Air

| User Type     | Account Privileges                                                                              |  |  |
|---------------|-------------------------------------------------------------------------------------------------|--|--|
| Responsible   | <ul> <li>Will be issued a PIN once their account privileges are approved by IOWA DNR</li> </ul> |  |  |
| Official (RO) | <ul> <li>Certify and submit an electronic data entry form in Iowa EASY Air</li> </ul>           |  |  |
|               | Manage Preparers and Consultants                                                                |  |  |
|               | <ul> <li>View and prepare an electronic data entry form in Iowa EASY Air</li> </ul>             |  |  |
|               | <ul> <li>View submitted data in Iowa EASY Air</li> </ul>                                        |  |  |
|               | <ul> <li>Keep track of the status of submitted records</li> </ul>                               |  |  |
| Preparer      | <ul> <li>View and prepare an electronic data entry form in Iowa EASY Air</li> </ul>             |  |  |
|               | <ul> <li>View submitted data in Iowa EASY Air</li> </ul>                                        |  |  |
|               | <ul> <li>Keep track of the status of submitted records</li> </ul>                               |  |  |

If you are uncertain as to which role applies to you, contact the EASY Air Helpdesk at (515) 725-9569 or (515) 204-3749; or send your inquiry to easyair@dnr.iowa.gov.

<u>Choose the "Responsible Official" user role</u> (Figure 4). Select the Submittal Group(s) for the user (circled checkbox). This determines the types of applications the RO may submit to the Air Quality Bureau. Select either RO for Construction or RO for Title V or RO for both. When you make a choice in either Submittal Group, the Associated Facility List will open.

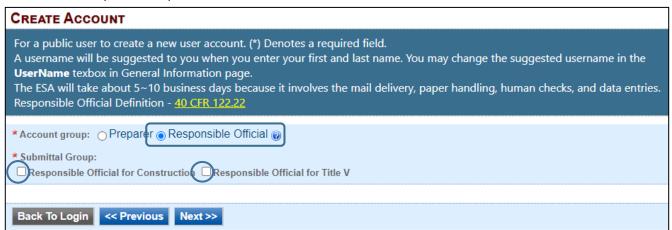

Figure 4 - Select Account and Submittal Type

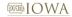

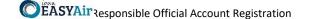

# 2.3 Associate Facility or Facilities

As a RO (Responsible Official), the user may now associate a facility or facilities to his/her account (Figure 5). If your facility is not found after searching, complete and submit the <u>Facility Number & Name Change Form</u> (DNR Form 542-1056) using the highlighted link in Figure 5.

Click on the "Associate Facility" button to launch a search window (Figure 6).

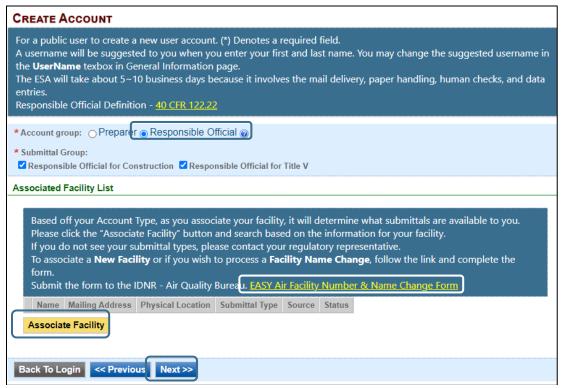

Figure 5 - Associate Facility

Figure 6 (below) displays **on top** of Figure 5. When associating a facility, the user can search the facility based on Facility Name, Address or Facility Number. Enter the search criteria and click the "**Search**" button.

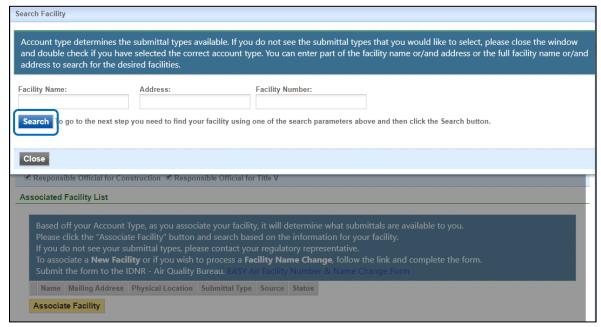

Figure 6 - Associate Facility Search

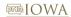

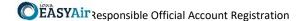

If your search returns no facilities, Figure 7 indicates the result and informs the user to contact the Iowa DNR Air Quality Bureau.

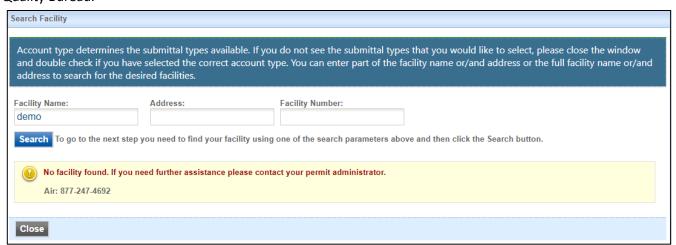

Figure 7 - Associate Facility Search - No Facilities Found

Iowa EASY AIR will retrieve facility list from IOWA DNR's State Facility Database (Figure 8).

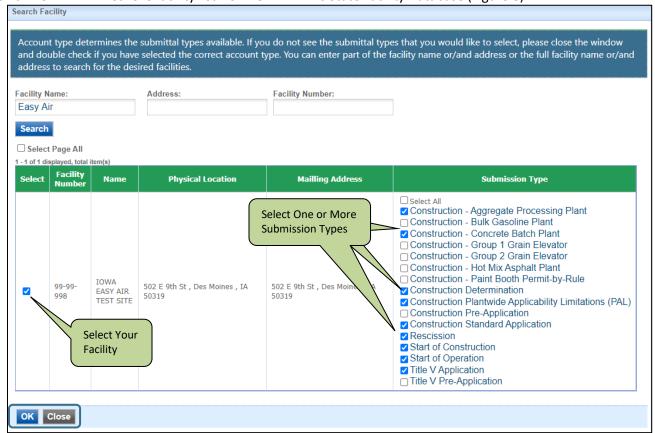

Figure 8 - Select Facility from Facility List

Use the checkboxes to identify the facilities and types of applications (submissions) the RO will submit. When all facilities and submission types have been selected, click the "**OK**" button. A confirmation window will appear at the top of the screen, click "**OK**." Figure 8 will appear again, scroll to the bottom of the screen and click the "**Close**" button.

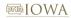

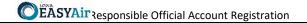

After clicking the "Close" button, the user will be returned to Figure 5, but will also show the facilities and permit submission types that were selected.

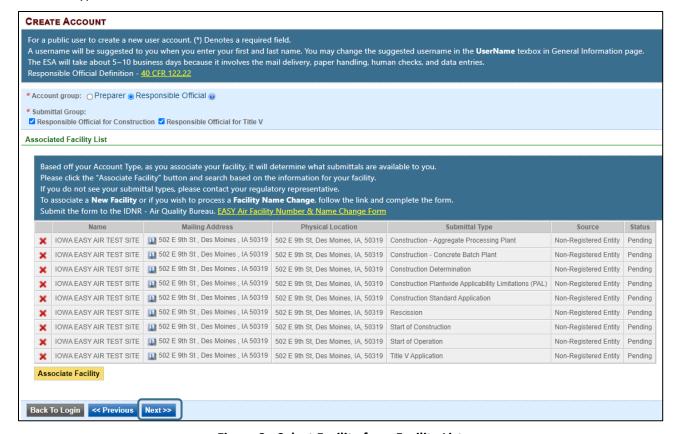

Figure 9 - Select Facility from Facility List

Click the "Next>>" button to continue the registration process in Section 2.4.

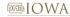

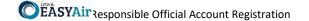

# 2.4 Select and answer Security Questions

The RO must assign answers to five security questions (Figure 10). These are required as part of the Certification process to submit a permit application through lowa EASY Air. Click on "Next>>" when complete. The questions and answers may be changed in the user's profile page within EASY Air back in Figure 3.

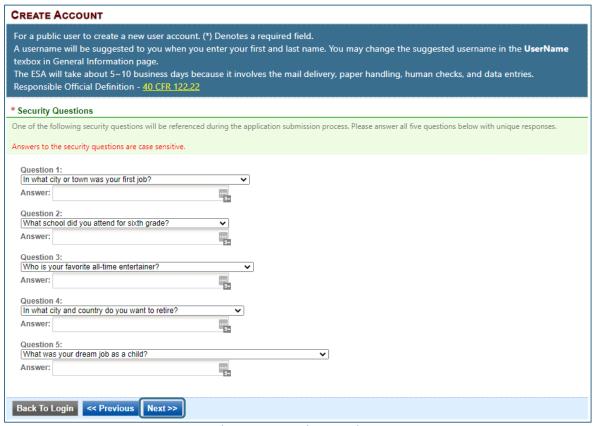

Figure 10 - Security Questions

### 2.5 Pass Picture Verification

Enter the characters you see in Figure 11 (case sensitive). The characters are drawn so that it is possible for a person to recognize them, but very difficult for a program to. This helps us prevent automated programs from creating large numbers of accounts and sending spam. Click on "Create Account." You will receive an email with a temporary password to log in to EASY Air (Section 2.7, Figure 18).

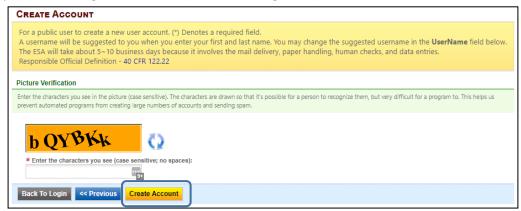

Figure 11 - Picture Verification

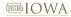

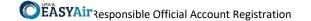

# 2.6 Select Identify Proofing Option

There are two types of user Identity Proofing in Iowa EASY Air shown in Figure 12. The e-Verify option uses a 3<sup>rd</sup> party identity verification company that is also used with submitting electronic records directly to the U.S. Environmental Protection Agency (EPA). The other method is by a paper Signature Agreement Form, validated by the Iowa DNR Air Quality Bureau. Both options are explained below.

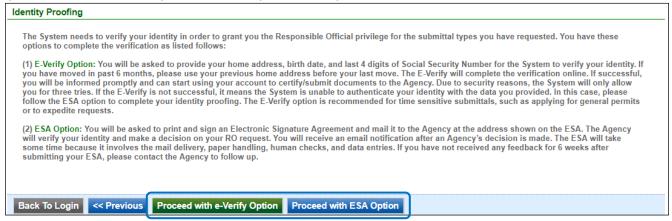

Figure 12 - User Verification Options

# 2.6.1 e-Verify Option

Click on the green "Proceed with e-Verify Option" button in Figure 12 to launch the connection to LexisNexis. Follow the instructions on screen to enter the validation information shown in Figure 13. Select the "Continue Registration Process" button when all information is completed.

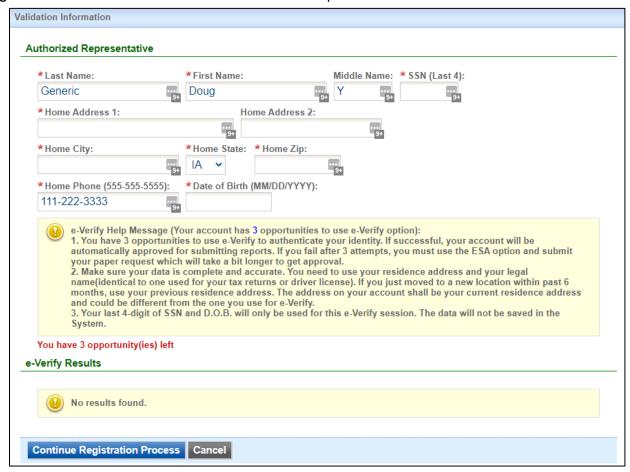

Figure 13 - e-Verify Option - Enter User Information

If the user passes all of the validation checks in the e-Verification process, click the "Save Profile Info" button to complete the verification. See Figure 14 for successful e-Verification in the User Account information.

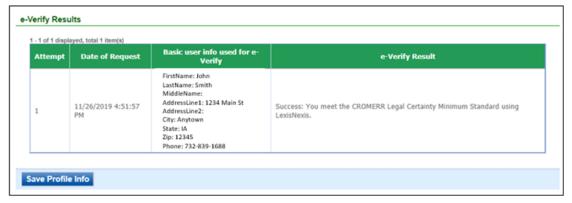

Figure 14 - e-Verify Successful

The e-Verify process makes all of your facilities and application (submittal) types active.

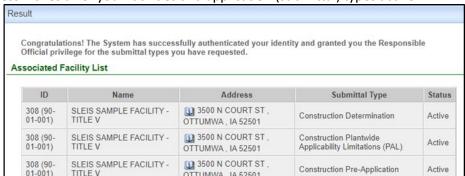

Figure 15 - e-Verify Completed

In the event that the eVerify option is unsuccessful (Figure 16) the user will be prompted to complete their account creation by using the Electronic Subscriber Agreement option shown in Figure 12.

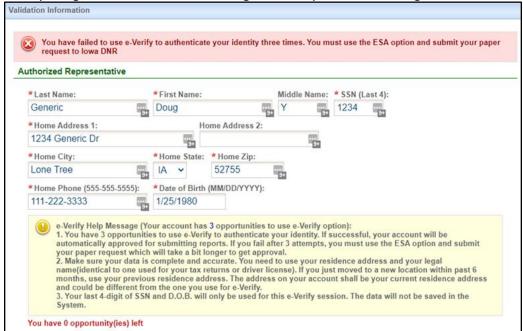

Figure 16 - e-Verify Unsuccessful

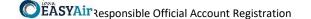

# 2.6.2 Electronic Signature Agreement (ESA) Option

Click on the blue "Proceed with ESA Option" button in Figure 12. This completes the Create Account process and presents Figure 17 to the user. The RO user can click the "Print the Subscriber Agreement" button to print to a printer or save as a PDF for Signature and mailing the ESA to the Air Quality Bureau. Then click the "Back to Login" button to sign into Iowa EASY Air.

CREATE ACCOUNT For a public user to create a new user account. (\*) Denotes a required field. A username will be suggested to you when you enter your first and last name. You may change the suggested username in the UserName field below. The ESA will take about 5~10 business days because it involves the mail delivery, paper handling, human checks, and data entries. Responsible Official Definition Congratulations! Your account has been created successfully. Please check your e-mail for your temporary password. To have your account fully functional, please follow the procedure believes 1. If you have registered as a Responsible Official, please print and mail your signed 'Subscriber Agreement to the following address: Wallace State Office Building 502 E 9th ST Des Moines IA 50319 2. If you have registered as a Preparer, please inform the Responsible Official for the facility. You will be able to prepare applications, once the Responsible Official approves your account. If you do not receive the confirmation email within the next hour, please check your Bulk or Junk Mail folder and update your rules to allow emails from DoNotReply@IOWA.us.com. If you have any questions for account registration, please contact easyair@dnr.iowa.gov Print Subscriber Agreement nt, sign and mail to Agency for manual identity proofing. Back To Login

Figure 17 - Electronic Signature Agreement (ESA) Option

### 2.7 Receive email confirmation from Iowa EASY Air

Soon after you have successfully registered, you will receive an e-mail (Figure 18) from lowa DNR that includes your lowa EASY Air temporary password. This user ID and password are used one time to log into the lowa EASY Air system for the first time.

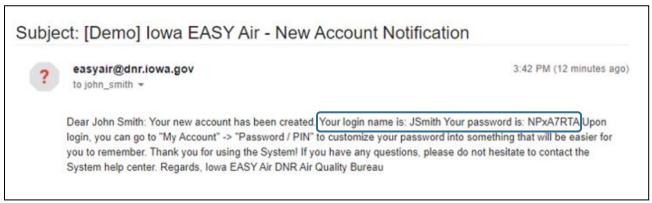

**Figure 18 - Account Confirmation Email** 

# 3. Access Your Account Information

To view or make changes to your account information, log into <u>lowa EASY AIR</u> (see Figure 1). Then click on the "**My Account**" tab (Figure 19). This page should be used to keep your lowa EASY AIR account information up-to-date and change your password and manage your security questions. Users registered as a RO can use this section to request resetting their PIN. Figure 20 displays the information when the RO has successfully completed the e-Verify process.

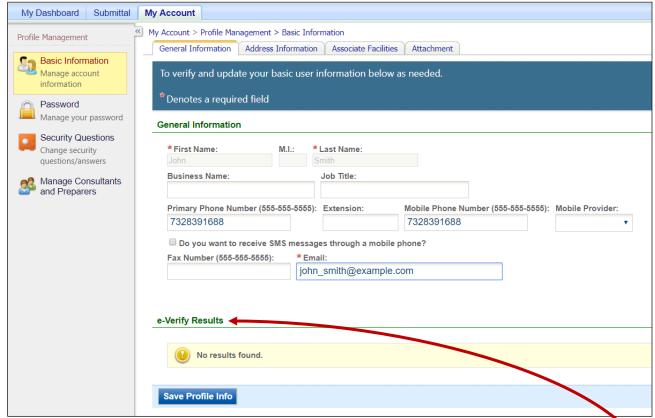

Figure 19 - Access "My Account"

If you successfully e-Verified your account, the bottom section of the Basic Information screen will show the success information (Figure 20). If you used the ESA method, the section will indicate "**No results found**."

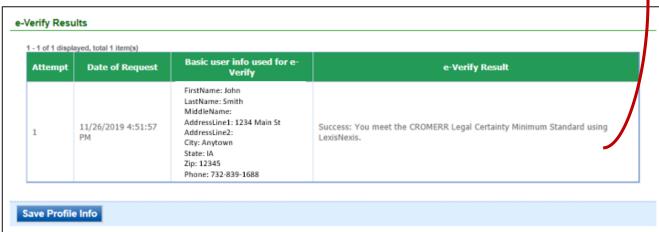

Figure 20 - Successful e-Verify Results

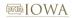

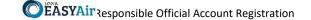

# 4. Request a New Facility Number or Process a Facility Change

When adding facilities to an applicant's user account (see Figure 5), either during new account creation (Section 2) or managing an existing account (Section 3), there are times when the search function does not return any records. One of the possibilities for this is that the facility does not exist in the database.

This may be due to a couple of reasons:

- 1. The application is for a facility that is new or construction is planned in the future. It may be that the facility exists but has never had any permitting done and therefore also does not exist in the database.
- 2. The facility has undergone an ownership change and the new name has not been entered in the database.

In both of these cases, the applicant will either need to request a facility number for the "new" facility, or request a facility name change.

When this occurs, the applicant should download the <u>lowa EASY Air Facility Number & Name Change Form</u> (DNR Form 542-1056, shown in Section 5, for display only) from the Air Quality Bureau's <u>EAirServices</u> webpage or from within the <u>lowa EASY Air</u> application.

If you have questions, please call the Iowa EASY Air Helpdesk at (515) 725-9569 or (515) 204-3749.

Or, send an email to <a href="mailto:easyair@dnr.iowa.gov">easyair@dnr.iowa.gov</a>

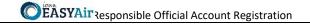

# 5. Facility Number & Name Change Form (for display only)

## **EASY Air Facility Number & Name Change Form**

A Facility Number (also called a Plant Number) is used to identify facilities across different Air Quality programs by county location. This number will be in the format of **XX-YY-ZZZ**, where XX the 2-digit County Number, YY is the 2-digit City Number within the County and ZZZ is the 3-digit count of facilities within the City. Portable Plants are given a **PP-ZZZ-000** number. This number is generated and assigned by the DNR.

| DNR Records Center ONLY        |  |  |  |  |  |  |
|--------------------------------|--|--|--|--|--|--|
| R. Series/Initials: CON 10-1 / |  |  |  |  |  |  |
| Facility Number:               |  |  |  |  |  |  |
| WK ACT/ Doc Code: MS / CL      |  |  |  |  |  |  |

| Required Field                                                                      |                                       |                                                                    |
|-------------------------------------------------------------------------------------|---------------------------------------|--------------------------------------------------------------------|
| *1. Request Date:                                                                   |                                       |                                                                    |
| *2. Contact Information:                                                            |                                       |                                                                    |
| First Name:                                                                         | Last Name:                            |                                                                    |
| Destruction Title                                                                   |                                       |                                                                    |
| Mailing Address:                                                                    |                                       |                                                                    |
|                                                                                     |                                       | Zip Code:                                                          |
|                                                                                     | E-Mail Address:                       |                                                                    |
| *3. Facility Number Request: Is a. New Facility Number                              |                                       | Choose one (a, b, c) from below hber                               |
| *4. Comments: (Limited to 150 c                                                     | haracters)                            |                                                                    |
|                                                                                     |                                       |                                                                    |
| *5. New Facility Name:                                                              |                                       |                                                                    |
| *6. New or Existing (for Facility Nam                                               | e Change) Equipment Address:          |                                                                    |
|                                                                                     |                                       |                                                                    |
| *7. Facility City:                                                                  |                                       | *8. Zip Code:                                                      |
| *9. County:  10. Identify any facilities, withi operates (include Facility numbers) | •                                     | lity, that this company owns and/or                                |
| Facility No & Name                                                                  | Facility No & Name                    | Facility No & Name                                                 |
| Please enter information for ex                                                     | cisting facility if requesting a Fac  | ility Name Change                                                  |
| 11. Existing Facility Number (use                                                   | r format shown):                      |                                                                    |
| 12. Existing Facility Name:                                                         |                                       |                                                                    |
| •                                                                                   | · · · · · · · · · · · · · · · · · · · | inal file.<br>Deted original form to: <b>EASY Air Number &amp;</b> |
|                                                                                     | DNR RECORDS CENTER ON                 | ILY                                                                |
| New Facility Number:                                                                | Field Of                              | fice Number: Choose an item                                        |
| Request Completion Date:                                                            |                                       |                                                                    |
| Records Updated by:                                                                 |                                       |                                                                    |
| EASY Air Updated by:                                                                |                                       |                                                                    |

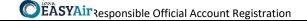

### Form Instructions

This form is used to request the following:

- a. New Facility Number
- b. Temporary Facility Number
- c. Process a Name Change for an Existing Facility

### How to complete this form:

**Navigation**: Use the Down Arrow key or Tab key to move through the fields.

- 1. Enter the date of your request.
- 2. Complete the contact information section.
- 3. Check one the following changes: a. New Facility Number, b. Temporary Facility Number, or c. Facility Name Change. Note: b. Temporary Facility Number should only be selected for determination requests associated with a planned facility. Identify if the plant is Portable: Yes or No. If Yes, skip fields 6-9 below.
- **4.** Use this field to provide details about the request, such as the source of information. For example, "This is a new facility that is planned to begin construction on [Insert Date]", or "Our company is looking at expanding sometime in the future" or "The facility name has changed due to an ownership change that became effective on [Insert Date]."
- **5.** Provide the new facility name. For a name change, enter the new name.
- **6.-8.** Provide the physical address for the proposed construction site or existing facility.
- 9. Provide the name of the county where the facility will be or is currently located.
- **10.** Provide the facility number and facility name for any facilities this company owns and/or operates within 5 miles of the facility identified in items 5 through 9, or items 11 & 12.

### Your requested Facility Number will be emailed to you.

### If requesting a facility name or ownership change:

- **11.** Enter the existing facility number.
- **12.** Enter the existing facility name.

### How to handle this form:

- 1. Complete this form electronically *(no hard copies)*. Save the original file, use any file name for your records.
- 2. Please do not print and scan this form. Instead, E-mail the completed form to: **EASY Air Number** & Facility Change (easyair\_fn@dnr.iowa.gov).
- 3. On the e-mail subject line, indicate the type of facility change requested.
- **4.** E-mail questions regarding the status of your request to the email address above.